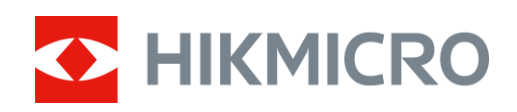

# Тепловизор

Руководство пользователя

# **Нормативно-правовая информация**

©2022, Hangzhou Microimage Software Co., Ltd. Все права защищены.

О данном Руководстве

В Руководстве содержатся инструкции по эксплуатации Изделия. Фотографии, схемы, иллюстрации и прочие материалы приведены исключительно в качестве описаний и пояснений. Информация, приведенная в Руководстве, может быть изменена без предварительного уведомления в связи с обновлением микропрограммы или по другим причинам. Последнюю редакцию настоящего Руководства можно найти на веб-сайте компании HIKMICRO (www.hikmicrotech.com/).

Используйте Руководство под наблюдением специалистов, обученных обслуживанию Изделия.

#### **Признание товарных знаков**

**C HIKMICRO** и все другие торговые марки и логотипы HIKMICRO являются

собственностью компании HIKMICRO в различных юрисдикциях.

Другие товарные знаки и логотипы, упоминаемые в Руководстве, являются собственностью соответствующих владельцев.

### **ЗАЯВЛЕНИЕ ОБ ОГРАНИЧЕНИИ ОТВЕТСТВЕННОСТИ**

В МАКСИМАЛЬНОЙ СТЕПЕНИ, РАЗРЕШЕННОЙ ДЕЙСТВУЮЩИМ ЗАКОНОДАТЕЛЬСТВОМ, ДАННОЕ РУКОВОДСТВО И ОПИСАНИЕ ИЗДЕЛИЯ ВМЕСТЕ С АППАРАТНОЙ ЧАСТЬЮ, ПРОГРАММНЫМ ОБЕСПЕЧЕНИЕМ И ВСТРОЕННОЙ МИКРОПРОГРАММОЙ ПРЕДОСТАВЛЯЕТСЯ ПО ПРИНЦИПУ «КАК ЕСТЬ» И «СО ВСЕМИ НЕПОЛАДКАМИ И ОШИБКАМИ». HIKMICRO НЕ ДАЕТ НИКАКИХ ЯВНЫХ ИЛИ ПОДРАЗУМЕВАЕМЫХ ГАРАНТИЙ, В ТОМ ЧИСЛЕ ГАРАНТИЙ ТОВАРНОЙ ПРИГОДНОСТИ, УДОВЛЕТВОРИТЕЛЬНОГО КАЧЕСТВА ИЛИ ПРИГОДНОСТИ ДЛЯ КОНКРЕТНЫХ ЦЕЛЕЙ. ПОТРЕБИТЕЛЬ ИСПОЛЬЗУЕТ ИЗДЕЛИЕ НА СВОЙ СТРАХ И РИСК. НИ ПРИ КАКИХ ОБСТОЯТЕЛЬСТВАХ КОМПАНИЯ HIKMICRO НЕ НЕСЕТ ОТВЕТСТВЕННОСТИ ПЕРЕД ПОТРЕБИТЕЛЕМ ЗА КАКОЙ-ЛИБО СЛУЧАЙНЫЙ ИЛИ КОСВЕННЫЙ УЩЕРБ, ВКЛЮЧАЯ, СРЕДИ ПРОЧЕГО, УБЫТКИ ИЗ-ЗА ПОТЕРИ ПРИБЫЛИ, ПЕРЕРЫВОВ В ДЕЯТЕЛЬНОСТИ, ПОТЕРИ ДАННЫХ ИЛИ ДОКУМЕНТАЦИИ, ПОВРЕЖДЕНИЯ СИСТЕМ, БУДЬ ТО ПО ПРИЧИНЕ НАРУШЕНИЯ ДОГОВОРА, ПРОТИВОПРАВНЫХ ДЕЙСТВИЙ (В ТОМ ЧИСЛЕ ХАЛАТНОСТИ), УЩЕРБА ВСЛЕДСТВИЕ ИСПОЛЬЗОВАНИЯ ИЗДЕЛИЯ ИЛИ ИНОГО В СВЯЗИ С ИСПОЛЬЗОВАНИЕМ ДАННОГО ИЗДЕЛИЯ, ДАЖЕ ЕСЛИ КОМПАНИИ HIKMICRO БЫЛО ИЗВЕСТНО О ВОЗМОЖНОСТИ ТАКОГО УЩЕРБА.

ПОТРЕБИТЕЛЬ ОСОЗНАЕТ, ЧТО ИНТЕРНЕТ ПО СВОЕЙ ПРИРОДЕ ЯВЛЯЕТСЯ ИСТОЧНИКОМ ПОВЫШЕННОГО РИСКА БЕЗОПАСНОСТИ И КОМПАНИЯ HIKMICRO НЕ НЕСЕТ ОТВЕТСТВЕННОСТИ ЗА СБОИ В РАБОТЕ ОБОРУДОВАНИЯ, УТЕЧКУ ИНФОРМАЦИИ И ДРУГОЙ УЩЕРБ, ВЫЗВАННЫЙ КИБЕРАТАКАМИ, ХАКЕРАМИ, ВИРУСАМИ ИЛИ СЕТЕВЫМИ УГРОЗАМИ; ОДНАКО НАША КОМПАНИЯ ОБЕСПЕЧИВАЕТ СВОЕВРЕМЕННУЮ ТЕХНИЧЕСКУЮ ПОДДЕРЖКУ, ЕСЛИ ЭТО НЕОБХОДИМО.

ПОТРЕБИТЕЛЬ СОГЛАШАЕТСЯ ИСПОЛЬЗОВАТЬ ДАННОЕ ИЗДЕЛИЕ В СООТВЕТСТВИИ СО ВСЕМИ ПРИМЕНИМЫМИ ЗАКОНАМИ И НЕСЕТ ЛИЧНУЮ ОТВЕТСТВЕННОСТЬ ЗА ИХ

СОБЛЮДЕНИЕ. В ЧАСТНОСТИ, ПОТРЕБИТЕЛЬ НЕСЕТ ОТВЕТСТВЕННОСТЬ ЗА ИСПОЛЬЗОВАНИЕ ДАННОГО ИЗДЕЛИЯ БЕЗ НАРУШЕНИЯ ПРАВ ТРЕТЬИХ ЛИЦ, В ТОМ ЧИСЛЕ ПРАВ ПУБЛИЧНОСТИ, ИНТЕЛЛЕКТУАЛЬНОЙ СОБСТВЕННОСТИ И ЗАЩИТЫ ДАННЫХ. ВЫ НЕ БУДЕТЕ ИСПОЛЬЗОВАТЬ ДАННЫЙ ПРОДУКТ В ЦЕЛЯХ БРАКОНЬЕРСТВА, ВТОРЖЕНИЯ В ЧАСТНУЮ ЖИЗНЬ ИЛИ ЛЮБЫХ ДРУГИХ ЦЕЛЕЙ, КОТОРЫЕ ЯВЛЯЮТСЯ НЕЗАКОННЫМИ ИЛИ ПРОТИВОРЕЧАТ ОБЩЕСТВЕННЫМ ИНТЕРЕСАМ. ПОТРЕБИТЕЛЬ ОБЯЗУЕТСЯ НЕ ИСПОЛЬЗОВАТЬ ЭТО ИЗДЕЛИЕ В ЗАПРЕЩЕННЫХ ЦЕЛЯХ, В ТОМ ЧИСЛЕ ДЛЯ РАЗРАБОТКИ ИЛИ ПРОИЗВОДСТВА ОРУЖИЯ МАССОВОГО УНИЧТОЖЕНИЯ, ХИМИЧЕСКОГО ИЛИ БИОЛОГИЧЕСКОГО ОРУЖИЯ, ОСУЩЕСТВЛЕНИЯ КАКОЙ-ЛИБО ДЕЯТЕЛЬНОСТИ В КОНТЕКСТЕ ЯДЕРНОГО ОРУЖИЯ, НЕБЕЗОПАСНЫХ ОПЕРАЦИЙ С ЯДЕРНЫМ ТОПЛИВОМ ИЛИ ДЛЯ ПОДДЕРЖКИ НАРУШЕНИЙ ПРАВ ЧЕЛОВЕКА. В СЛУЧАЕ РАЗНОЧТЕНИЙ МЕЖДУ НАСТОЯЩИМ РУКОВОДСТВОМ И ДЕЙСТВУЮЩИМ ЗАКОНОДАТЕЛЬСТВОМ, ПОСЛЕДНЕЕ ИМЕЕТ ПРИОРИТЕТ.

# **Нормативно-правовая информация**

### **Соответствие стандартам ЕС**

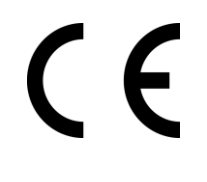

Данный продукт и, если применимо, поставляемые аксессуары помечены значком «CE» и, следовательно, соответствуют действующим согласованным европейским стандартам, перечисленным в Директиве по электромагнитной совместимости EMC 2014/30/ЕС, Директиве о радиооборудовании RED 2014/53/ЕС, Директиве ЕС по ограничению использования опасных веществ RoHS 2011/65/ЕС

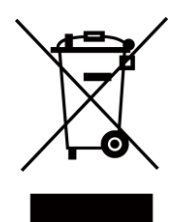

Директива WEEE 2012/19/EU (по утилизации отходов электрического и электронного оборудования): продукты, отмеченные этим символом, запрещено утилизировать в Европейском союзе в качестве несортированных муниципальных отходов. Для надлежащей переработки возвратите этот продукт местному поставщику после покупки эквивалентного нового оборудования или утилизируйте его в предназначенных для этого пунктах сбора отходов. Для получения дополнительной информации посетите веб-сайт www.recyclethis.info

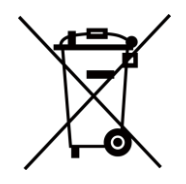

Директива 2006/66/EC (по обращению с батареями): этот продукт содержит батарею, которую запрещено утилизировать в Европейском союзе в качестве несортированных муниципальных отходов. Для получения точной информации о батарее см. документацию к продукту. Маркировка батареи может включать символы, которые определяют ее химический состав: кадмий (Cd), свинец (Pb) или ртуть (Hg). Для надлежащей утилизации отправьте батарею местному поставщику или утилизируйте ее в специальных пунктах приема отходов. Для получения дополнительной информации посетите веб-сайт www.recyclethis.info

# **Условные обозначения**

Ниже приведены описания символов, которые используются в этом документе.

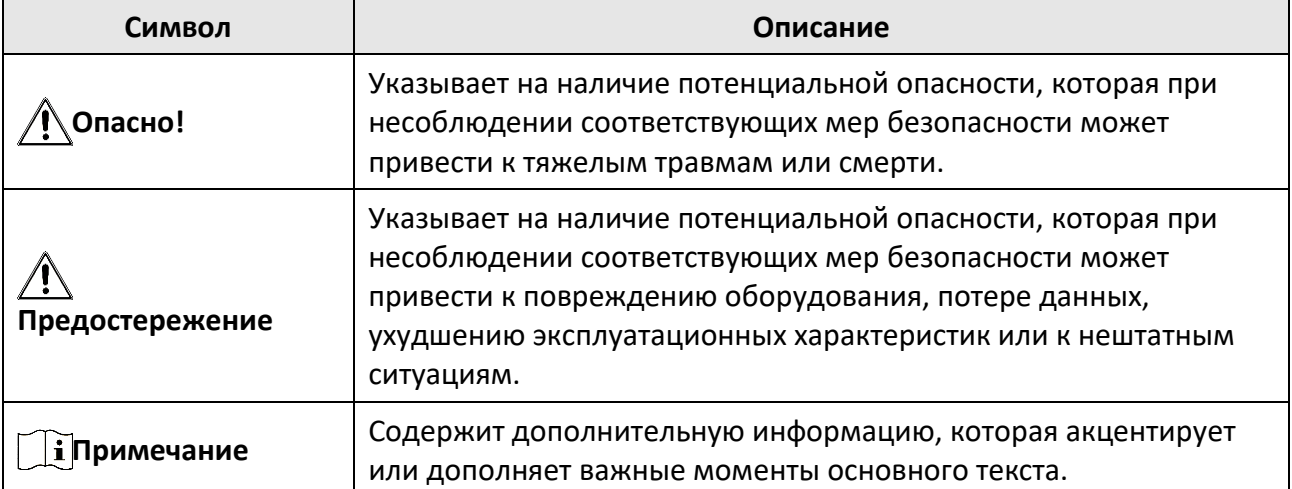

# **Инструкция по технике безопасности**

Настоящие инструкции предназначены для того, чтобы пользователь мог правильно использовать устройство, чтобы избежать опасности или потери имущества.

#### **Законодательные акты и нормативные документы**

● Эксплуатация данного изделия должна выполняться в строгом соответствии с местными правилами безопасной эксплуатации электрооборудования.

### **Транспортировка**

- Используйте оригинальную или схожую упаковку для транспортировки устройства.
- После распаковки сохраните упаковочные материалы для дальнейшего использования. В случае неисправности вам потребуется вернуть устройство на завод в оригинальной упаковке. Транспортировка без оригинальной упаковки может привести к повреждению устройства, и компания не будет нести за это ответственности.
- Не роняйте и не ударяйте устройство. Устройство необходимо размещать вдали от источников электромагнитных помех.

### **Электропитание**

- Приобретите зарядное устройство самостоятельно. Входное напряжение должно соответствовать ограниченному источнику питания (5 В пост. тока, 2 А) в соответствии со стандартом IEC61010-1. Подробная информация приведена в таблице технических данных.
- Убедитесь, что вилка правильно подключена к розетке электропитания.
- Во избежание перегрева или возгорания из-за перегрузки ЗАПРЕЩАЕТСЯ подключать несколько устройств к одному адаптеру питания.

### **Батарея**

- Использование или замена батареи с нарушением инструкций может привести к взрыву. Для замены используйте только такие же или аналогичные батареи.
- Встроенная батарея имеет тип 18650, защитную пластину, размер 23 мм × 67 мм, номинальное напряжение 3,6 В постоянного тока и емкость 3350 мА (12,18 Вт•ч).
- Внешняя сменная батарея имеет тип CR123A, максимальное номинальное напряжение 3 В / 2 А постоянного тока и емкость 1600 мА. Утилизируйте использованные батареи согласно инструкциям, предоставленным производителем батарей.
- При зарядке температура батареи должна находиться в диапазоне от 0°C до 45°C.
- Подключайте внешнюю батарею до полной разрядки в противном случае невозможно включить устройство.
- Убедитесь, что во время зарядки в радиусе 2 метров вокруг зарядного устройства нет легковоспламеняющихся материалов.
- Не размещайте батарею рядом с источниками тепла или огня. Не допускайте воздействия прямого солнечного света.
- Не размещайте батарею в местах, где ее могут взять дети.

● Адаптер необходимо приобрести самостоятельно. Условия эксплуатации адаптера должны соответствовать условиям эксплуатации основного устройства.

### **Техническое обслуживание**

- Если изделие не работает должным образом, обратитесь к дилеру или к специалистам ближайшего сервисного центра. Компания-изготовитель не несет ответственности за неисправности, возникшие в результате несанкционированного ремонта или технического обслуживания.
- При необходимости осторожно протрите устройство чистой салфеткой, смоченной небольшим количеством этилового спирта.
- Если оборудование используется способом, не указанным производителем, обеспечиваемая устройством безопасность может быть нарушена.
- Для корректной работы устройства рекомендуется перезагружать его через каждые 2 часа работы.

### **Требования к рабочей среде**

- Убедитесь, что рабочая среда удовлетворяет требованиям надлежащей работы устройства. Рабочая температура должна находиться в диапазоне от –30 °C до 55 °C, а влажность должна составлять от 5% до 95%.
- ЗАПРЕЩАЕТСЯ устанавливать устройство в условиях воздействия сильного электромагнитного излучения или в пыльной среде.
- Не направляйте объектив устройства на солнце или другие яркие источники света.
- Размещайте устройство в сухой и хорошо проветриваемой среде.
- При использовании любого лазерного оборудования убедитесь, что в объектив устройства не попадает лазерный луч, иначе он может выгореть.

### **Кнопка подачи экстренного сигнала тревоги**

● Если устройство испускает дым, неприятный запах или шум, незамедлительно отключите электропитание, извлеките шнур питания и обратитесь в сервисный центр.

### **Адрес производителя**

Комната 313, помещение B, корпус 2, 399 Danfeng Road, район Xixing, округ Binjiang, Hangzhou, Zhejiang 310052, Китай Компания Hangzhou Microimage Software Co., Ltd.

УВЕДОМЛЕНИЕ О СООТВЕТСТВИИ: В различных странах и регионах, включая США, ЕС, Великобританию и/или другие страны, подписавшие Вассенарские соглашения, на тепловизионные устройства могут распространяться правила экспортного контроля. При необходимости транспортировки между странами, экспорта или реэкспорта тепловизионных устройств обратитесь к юристу, специалисту по соблюдению нормативно-правового соответствия или местным органам власти для получения информации о разрешении на экспорт.

## Содержание

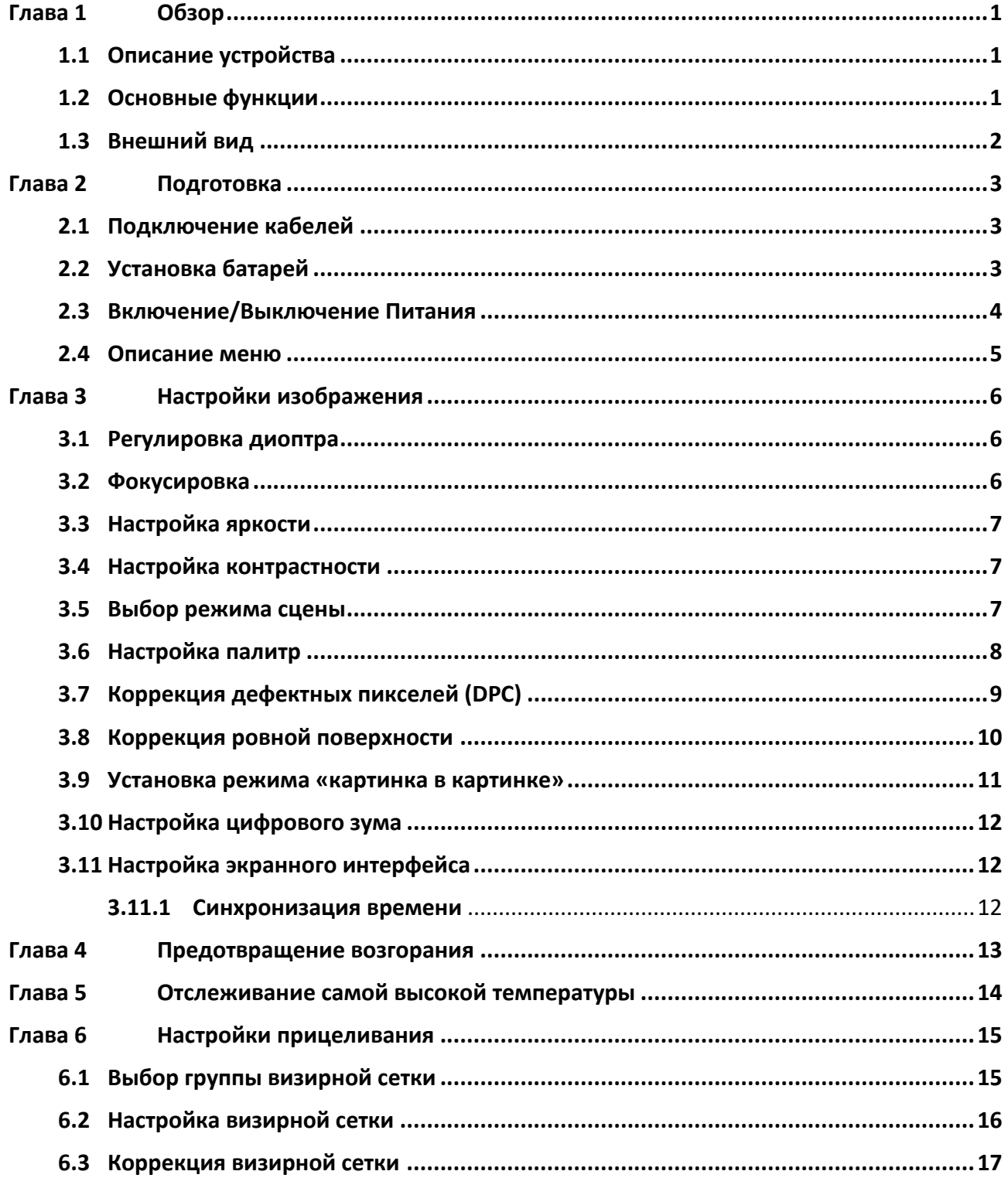

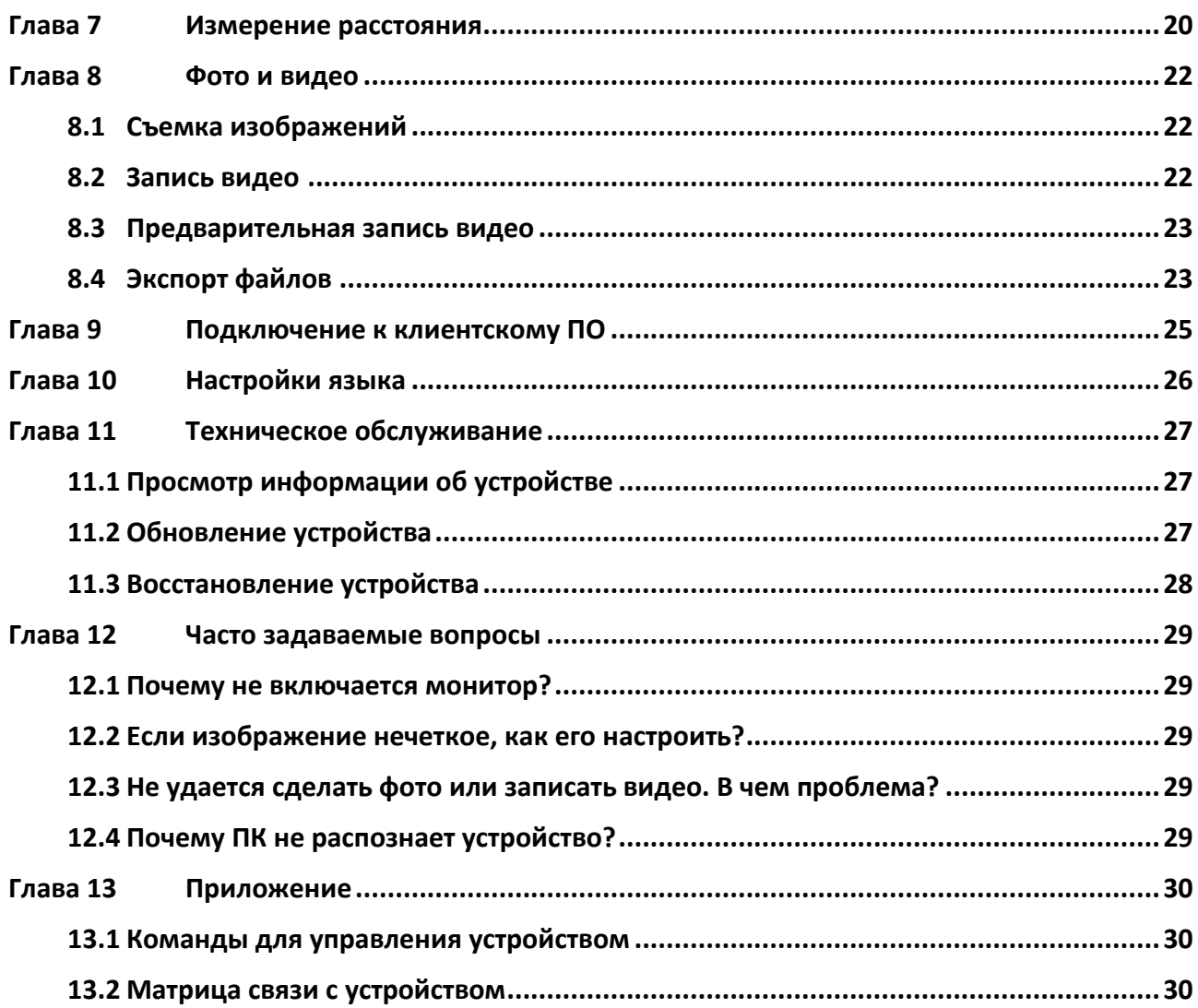

# **Глава 1Обзор**

## **1.1 Описание устройства**

Тепловизор оснащен высокочувствительным инфракрасным детектором и работает на базе усовершенствованной технологии построения тепловых изображений для получения четкого изображения в условиях слабой видимости или в темноте.

Он обеспечивает более эффективное наблюдение и оценку расстояния. С помощью него можно отслеживать движущиеся объекты. Им можно пользоваться на открытом воздухе. Устройство подходит для широкого применения при патрулировании,

поисково-спасательных операциях, в туристических походах, на охоте, в путешествиях и т. д.

## **1.2 Основные функции**

- Измерение расстояния: устройство позволяет определять расстояние между целью и точкой наблюдения.
- Отслеживание самой высокой температуры: устройство может определять самую высокую температуру на сцене и отмечать эту точку на экране.
- Коррекция визирной сетки: визирная сетка обеспечивает быстрое и точное прицеливание.
- Подключение к клиентскому ПО: После подключения устройства к телефону через точку доступа вы сможете делать снимки, записывать видео и настраивать параметры с помощью приложения HIKMICRO Sight.
- Коррекция изображения: устройство поддерживает функции DPC (коррекция дефектных пикселей) и FFC (коррекция плоского поля), которые позволяют улучшить качество изображения.

# **1.3 Внешний вид**

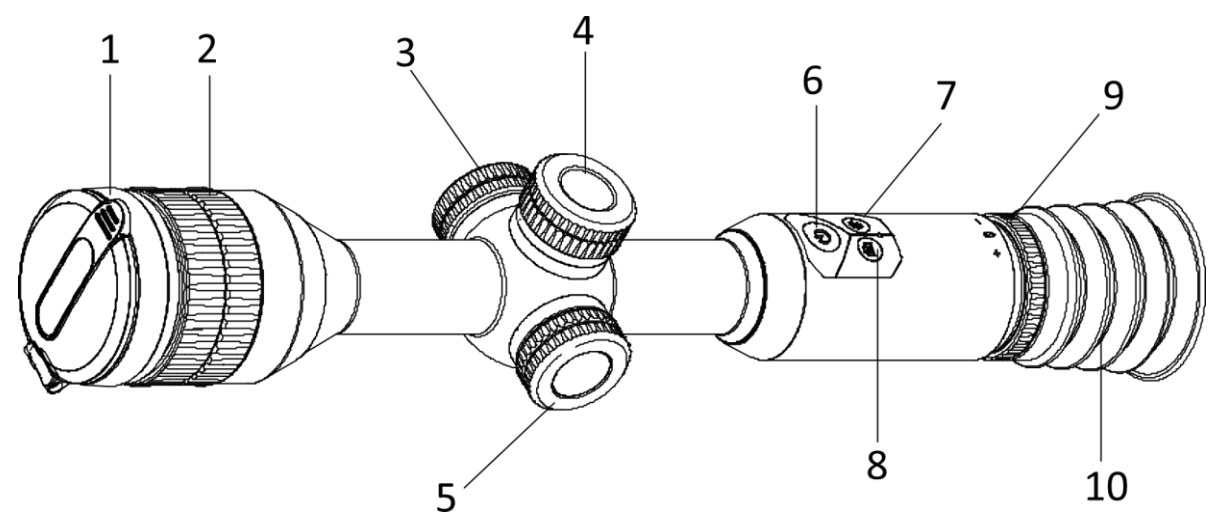

**Рис. 1-1. Кнопки и компоненты**

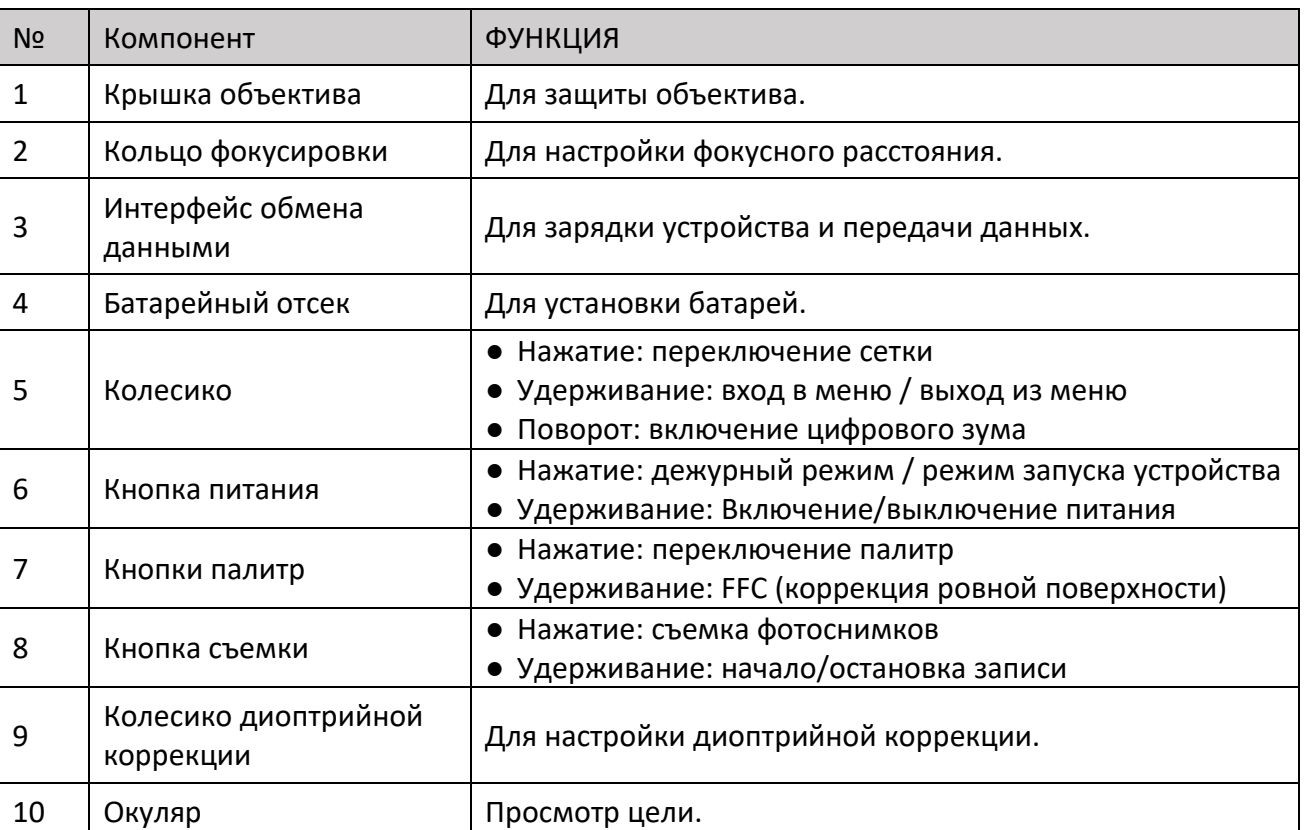

#### **Таб. 1-1. Описание кнопок и компонентов**

# **Глава 2Подготовка**

## **2.1 Подключение кабелей**

Подключите устройство к адаптеру питания с помощью кабеля Type-C для зарядки устройства. Либо подключите устройство к ПК для экспорта файлов.

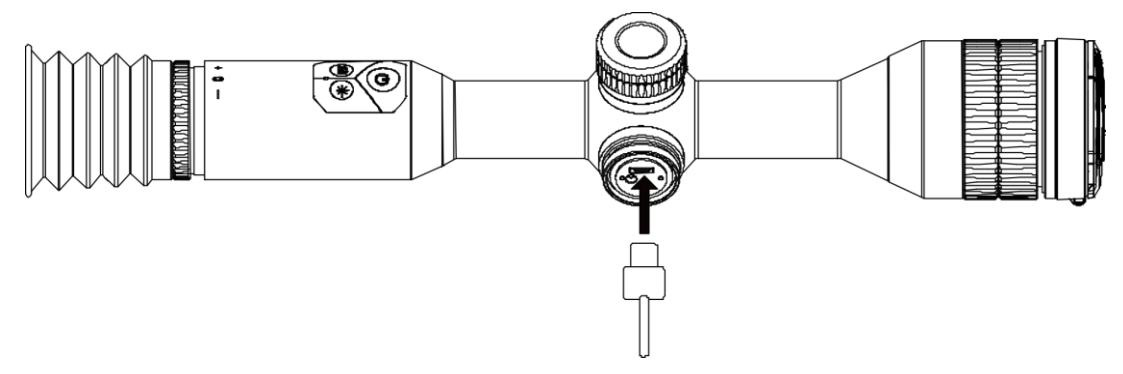

**Рис. 2-1. Подключение кабелей**

### **2.2 Установка батарей**

Вставьте батарею в батарейный отсек.

#### **Порядок действий**

1. Чтобы снять крышку батарейного отсека, поверните ее против часовой стрелки.

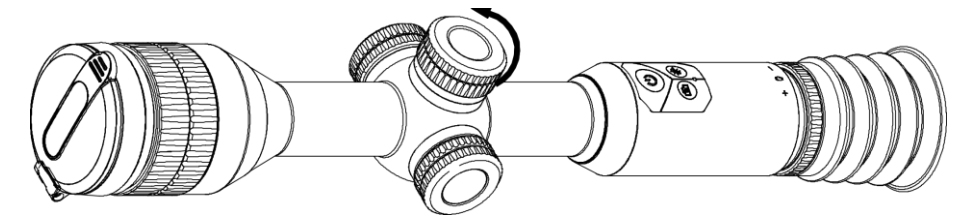

**Рис. 2-2. Снятие крышки**

2. Вставьте батарею в батарейный отсек положительным полюсом внутрь.

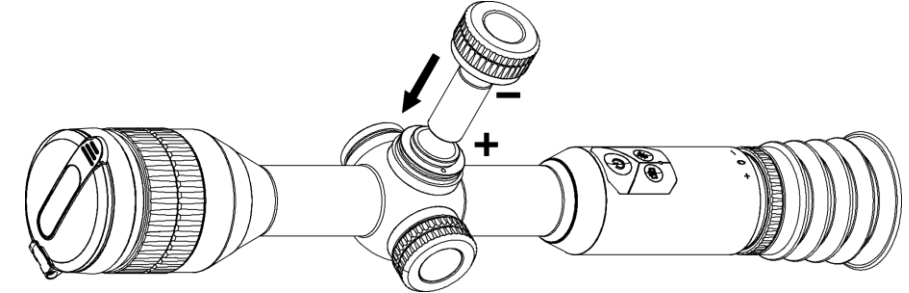

**Рис. 2-3. Установка батареи**

3. Поверните крышку батарейного отсека по часовой стрелке, чтобы зафиксировать ее.

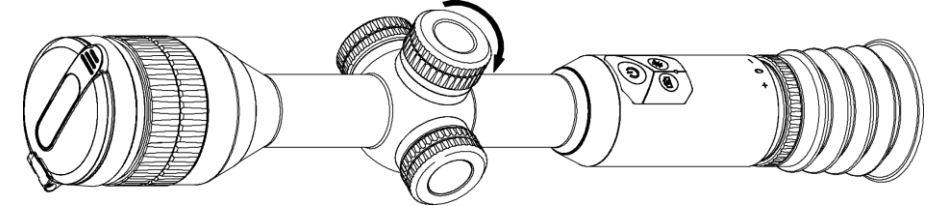

**Рис. 2-4. Фиксация крышки**

Если устройство не будет использоваться в течение долгого времени, извлеките из него батареи.

### **2.3 Включение/Выключение Питания**

#### **Включение устройства**

Если уровень заряда батареи достаточно высок, нажмите кнопку  $\psi$  для включения устройства.

#### **Выключение устройства**

Когда устройство включено, нажмите кнопку  $\Diamond$  и удерживайте ее 2 сек., чтобы выключить устройство.

#### **Автоматическое выключение питания**

Вы можете установить время автоматического выключения устройства.

- 1. Нажмите и удерживайте колесико, чтобы перейти в меню.
- 2. Вращайте колесико, чтобы выбрать  $\bigcirc$ , а затем нажмите колесико, чтобы выбрать необходимое время автоматического отключения питания.
- 3. Удерживание колесико, чтобы сохранить настройки и выйти.

## **Примечание**

- Контролируйте уровень заряда по значку батареи. **[11]** означает, что батарея полностью заряжена, а Эдозначает, что батарея разряжена.
- Когда отображается значок, соответствующий низкому уровню заряда, зарядите батарею.

### **2.4 Описание меню**

Когда устройство включено, нажмите и удерживайте колесико, чтобы открыть меню.

Находясь в меню, вы можете вращать колесико для выбора функций. Используйте колесико для настройки параметров выбранной функции. Для выхода из меню нажмите и удерживайте колесико.

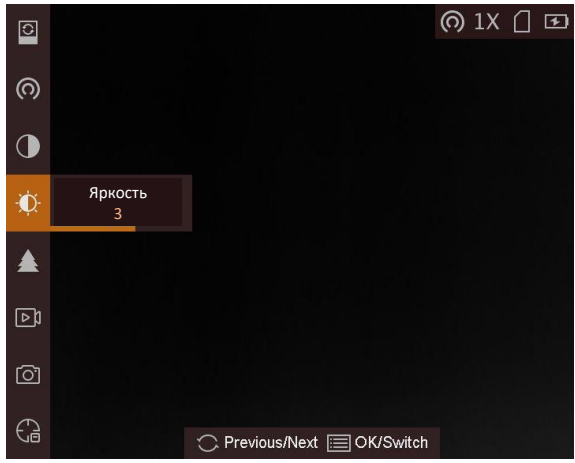

**Рис. 2-5. Интерфейс меню**

# **Глава 3Настройки изображения**

## **3.1 Регулировка диоптра**

#### **Порядок действий**

- 1. Включите питание устройства.
- 2. Снимите крышку с объектива.
- 3. Держите устройство так, чтобы окуляр накрывал глаз.
- 4. Отрегулируйте четкость текста экранного интерфейса или изображения с помощью кольца фокусировки.

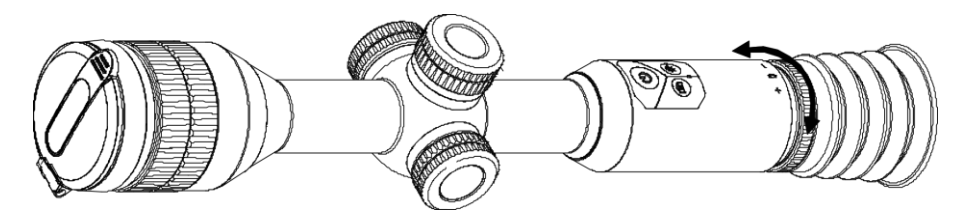

**Рис. 3-1. Регулировка диоптра**

### **Примечание**

При регулировке диоптра НЕ прикасайтесь к поверхности объектива во избежание его загрязнения.

## **3.2 Фокусировка**

- 1. Включите питание устройства.
- 2. Держите устройство так, чтобы окуляр накрывал глаз.
- 3. Поворачивайте кольцо фокусировки, пока изображение не станет четким.

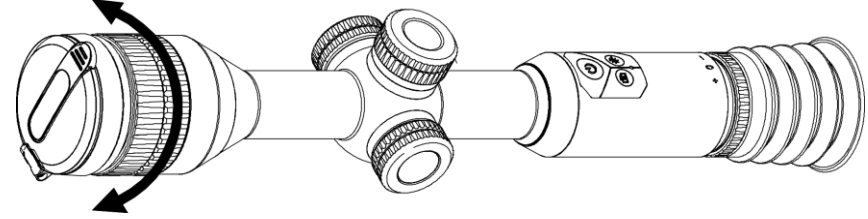

**Рис. 3-2. Фокусировка**

### **Примечание**

Во время фокусировки не касайтесь поверхности объектива, чтобы не загрязнить его.

## **3.3 Настройка яркости**

В режиме меню поверните колесико, чтобы выбрать **...** а затем нажмите колесико для регулировки яркости. В режиме «горячее – белое» чем выше значение яркости, тем ярче изображение. Изображения в режиме «горячее – белое» показаны на рисунках ниже. Эффект регулировки яркости в режиме «горячее – черное» будет противоположным.

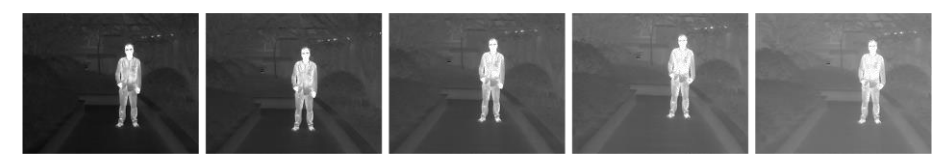

**Рис. 3-3. Настройка яркости в режиме «Горячее – белое»**

## **3.4 Настройка контрастности**

В режиме меню поверните колесико, чтобы выбрать  $\Box$ , а затем нажмите колесико для регулировки контрастности изображения.

## **3.5 Выбор режима сцены**

Вы можете выбрать подходящий сюжетный режим в соответствии с фактической сценой, чтобы улучшить эффект отображения.

- 1. Нажмите и удерживайте колесико, чтобы перейти в меню.
- 2. Поверните колесико, чтобы выбрать  $\bullet$ , а затем нажмите колесико для переключения режимов сцены.
	- **Ообозначает режим распознавания, который рекомендуется использовать для** обычных сцен.
	- Обозначает режим джунглей, который рекомендуется использовать для охоты.
- 3. Удерживание колесико, чтобы сохранить настройки и выйти.

## **3.6 Настройка палитр**

Вы можете выбрать разные палитры для отображения одной и той же сцены с разными эффектами. Для переключения палитр в интерфейсе просмотра в реальном времени нажмите колесико.

#### **Горячее – белое**

Горячие области отображаются как более светлые. Чем выше температура объекта, тем светлее он будет на экране.

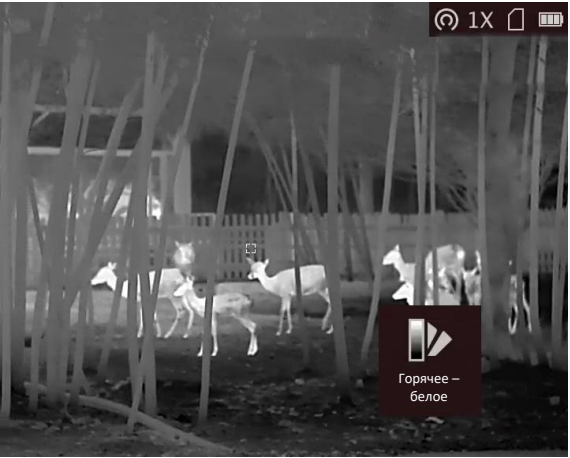

#### **Горячее – черное**

Горячие области отображаются как более темные. Чем выше температура объекта, тем темнее он будет на экране.

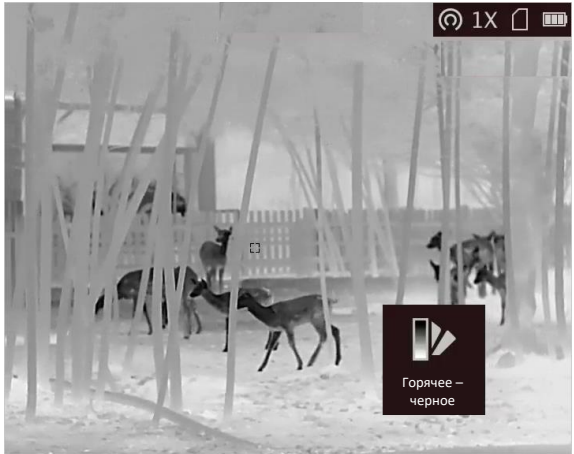

#### **Горячее – красное**

Горячие области отображаются красным цветом. Чем выше температура объекта, тем краснее он будет на экране.

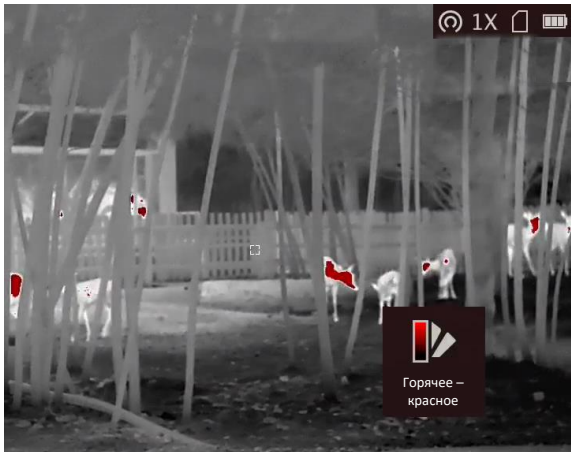

#### **Слияние**

В диапазоне различных температур (от высокой до низкой) изображение меняется следующим образом белое, желтое, красное, розовое, пурпурное.

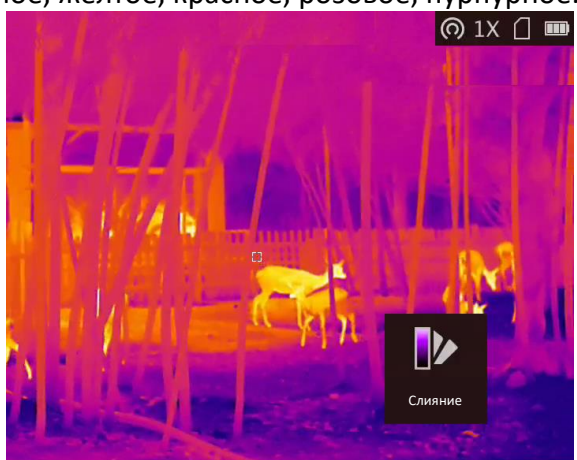

## **3.7 Коррекция дефектных пикселей (DPC)**

Устройство может корректировать дефектные пиксели.

- 1. Удерживайте колесико, чтобы открыть меню.
- 2. Поверните колесико, чтобы выбрать  $\mathbb{R}$ , а затем нажмите колесико для входа в интерфейс настройки DPC.
- 3. В интерфейсе DPC поверните колесико для выбора параметра **Ось**, и нажмите колесико, чтобы переключить направление перемещения курсора.
- 4. Вращайте колесико для перемещения курсора до тех пор, пока он не достигнет дефектного пикселя, и нажмите колесико для подтверждения.

5. Поверните колесико для выбора **DPC** и нажмите колесико для исправления дефектного пикселя.

### **Примечание**

● Выбранный дефектный пиксель можно увеличить и отобразить в правом нижнем углу интерфейса.

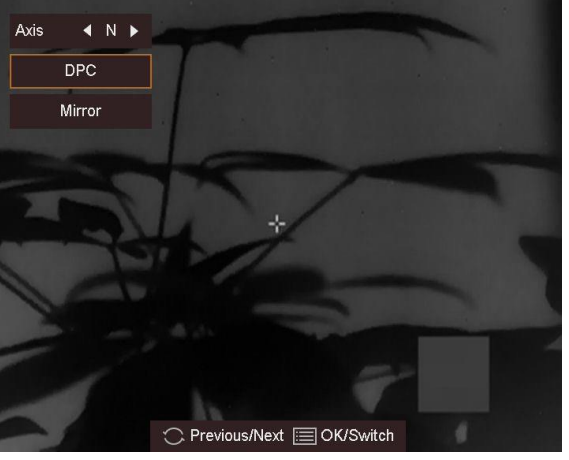

**Рис. 3-4. Коррекция дефектных пикселей**

● Если повернуть колесико для выбора **Зеркало** в интерфейсе DPC, меню из нижней части интерфейса переместится в верхнюю часть интерфейса.<br>
<br> **C** Previous/Next and Maximum

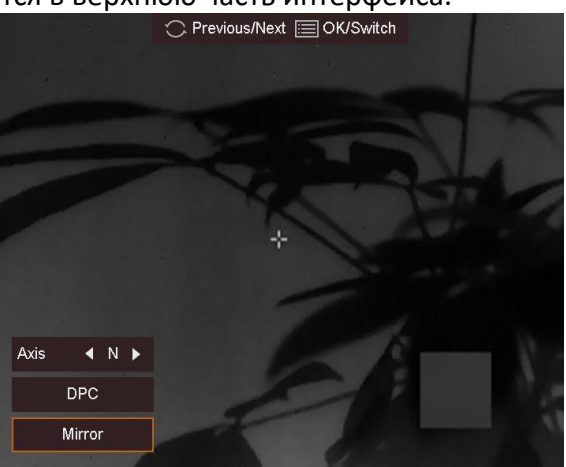

**Рис. 3-5. Эффект зеркала**

## **3.8 Коррекция ровной поверхности**

Эта функция помогает исправить неравномерность отображения.

- 1. Удерживайте колесико для входа в меню.
- 2. Поверните колесико, чтобы выбрать  $\bigoplus$ , а затем нажмите колесико для переключения в режим коррекции плоского поля.
- Ручная коррекция плоского поля: вращайте колесико, чтобы выбрать  $\langle \mathcal{O} \rangle$ , а затем нажимайте на колесико для исправления неравномерности отображения.
- Автокоррекция плоского поля: устройство выполняет коррекцию плоского поля автоматически по заданному расписанию при включении камеры.
- Внешняя корректировка: закройте крышку объектива, вращайте колесико, чтобы выбрать  $\hat{\mathbb{Q}}$ , а затем нажимайте на колесико для исправления неравномерности отображения.
- 3. Удерживайте колесико, чтобы выйти.

### **3.9 Установка режима «картинка в картинке»**

В режиме просмотра удерживайте  $\frac{1}{2}$ , чтобы войти в режим «картинка в картинке» и выйти из него. Изображение в формате «картинка в картинке» отображается в верхней части экрана в режиме реального времени.

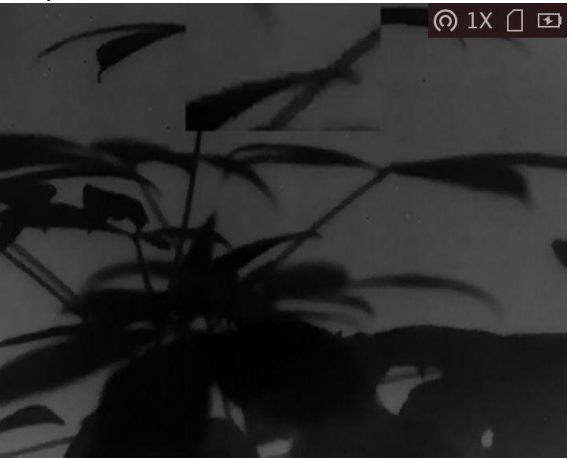

**Рис. 3-6. Установка режима «картинка в картинке»**

### **Примечание**

- Когда включена визирная сетка, выводится изображение «картинка в картинке» с визирной сеткой. Когда визирная сетка не включена, выводится изображение «картинка в картинке» в центральной части.
- Когда включается цифровой зум, изображение «картинка в картинке» также масштабируется. Если величина цифрового зума превышает 4, изображение «картинка в картинке» не масштабируется.

## **3.10 Настройка цифрового зума**

Чтобы переключить цифровой зум устройства, поверните колесико в интерфейсе просмотра в реальном времени. Можно установить следующие значению цифрового зума: 1×, 2×, 4× и 8×.

## **3.11 Настройка экранного интерфейса**

Вы можете выбрать, отображать ли экранный интерфейс в режиме просмотра в реальном времени.

### **Порядок действий**

- 1. Удерживайте колесико, чтобы открыть меню.
- 2. Поверните колесико, чтобы выбрать  $\Box$ , а затем нажмите колесико для входа в интерфейс настройки экранного интерфейса.
- 3. Поверните колесико, чтобы выбрать информацию экранного интерфейса, которую вы хотите отобразить или скрыть.
- 4. Чтобы отобразить или скрыть выбранную информацию экранного интерфейса, нажмите колесико.

### **3.11.1 Синхронизация времени**

- 1. Удерживайте колесико, чтобы открыть меню.
- 2. Поверните колесико, чтобы выбрать  $\Theta$ , а затем нажмите колесико для входа в интерфейс настройки времени.
- 3. Нажмите колесико для переключения системы времени и поверните колесико, чтобы выбрать время и дату для синхронизации.
- 4. Нажмите колесико для выбора часов, минут, секунд, года, месяца или дня для настройки.
- 5. Поверните колесико, чтобы изменить выбранный час, минуту, секунду, год, месяц или день, и нажмите колесико еще раз для завершения настройки.
- 6. Удерживание колесико, чтобы сохранить настройки и выйти.

# **Глава 4Предотвращение возгорания**

#### **Порядок действий**

- 1. Удерживайте колесико, чтобы открыть меню.
- 2. Поверните колесико, чтобы выбрать  $\circledB$ , а затем нажмите колесико для включения или отключения функции защиты от выгорания.
- 3. Удерживание колесико, чтобы сохранить настройки и выйти.

### **Примечание**

Когда функция предотвращения выгорания отключена, экран необходимо открыть, если был закрыт.

# **Глава 5Отслеживание самой высокой температуры**

Устройство может определять самую высокую температуру в наблюдаемой сцене и отмечать эту точку на экране.

#### **Порядок действий**

- 1. Удерживайте колесико, чтобы открыть меню.
- 2. Поверните колесико, чтобы выбрать  $\bigoplus$ , и нажмите колесико, чтобы отметить точку с самой высокой температурой.
- 3. Удерживание колесико, чтобы сохранить настройки и выйти.

#### **Результат**

Когда эта функция включена, в точке с максимальной температурой отображается значок . Когда сцена изменяется, значок  $\frac{1}{1}$  перемещается в соответствующее место.<br>  $\frac{1}{1}$  m

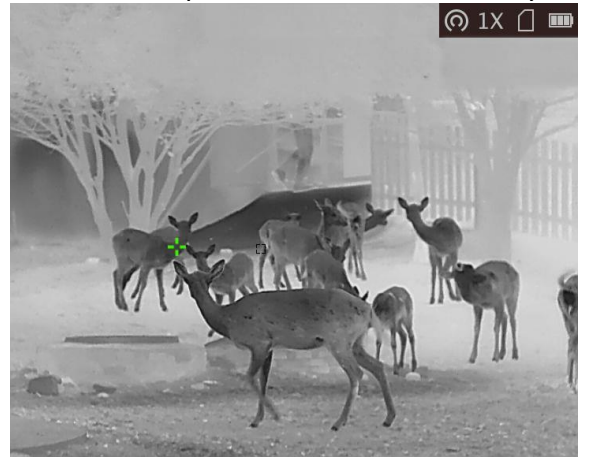

**Рис. 5-1. Отслеживание горячих точек**

# **Глава 6Настройки прицеливания**

## **6.1 Выбор группы визирной сетки**

При использовании одного устройства различными пользователями существует возможность настроить и сохранить настройки визирной сетки в соответствующей группе визирной сетки.

#### **Порядок действий**

- 1. В режиме просмотра удерживайте колесико, чтобы отобразилось меню.
- 2. Поверните колесико, чтобы выбрать  $\mathbb G$ .
- 3. Нажмите колесико для переключения групп визирных сеток.
- 4. Удерживание колесико, чтобы сохранить настройки и выйти.

#### **Результат**

В правой верхней части изображения отображена информация о визирной сетке. Например, «A3-100 м» означает, что вы используете визирную сетку № 3 из группы A, а диапазон равен 100 м.

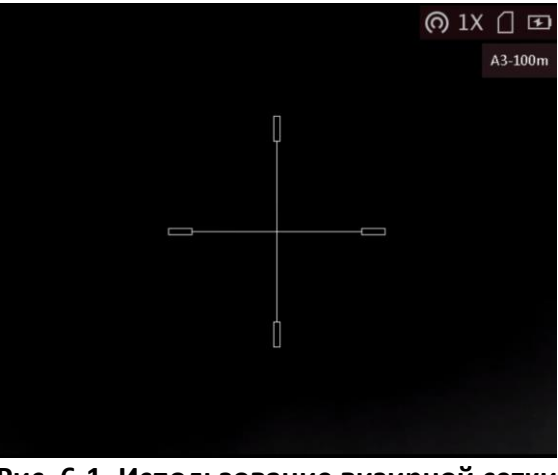

**Рис. 6-1. Использование визирной сетки**

### **Примечание**

- Всего существует 5 групп визирных сеток, и вы можете настроить 5 сеток в каждой группе.
- Вы можете нажать  $\boxed{0}$  для переключения визирных сеток в выбранной группе в режиме просмотра в реальном времени.

## **6.2 Настройка визирной сетки**

Вы можете выбрать визирную сетку в текущей группе визирных сеток и задать такие параметры, как тип, цвет и положение визирной сетки.

#### **Перед началом работы**

Сначала выберите группу визирных сеток.

#### **Порядок действий**

- 1. В режиме просмотра удерживайте колесико, чтобы отобразилось меню.
- 2. Поверните колесико, чтобы выбрать  $\bigoplus$ , а затем нажмите колесико для входа в интерфейс настройки визирной сетки.
- 3. Нажмите колесико для выбора номера сетки. Вы можете выбрать параметр **ВЫКЛЮЧЕНО** для отключения визирной сетки.
- 4. Выберите тип визирной сетки.
	- 1) Поверните колесико в интерфейсе настройки визирной сетки для выбора параметра **Тип**.
	- 2) Нажмите колесико для выбора типа визирной сетки. Для выбора доступны 5 типов сетки.

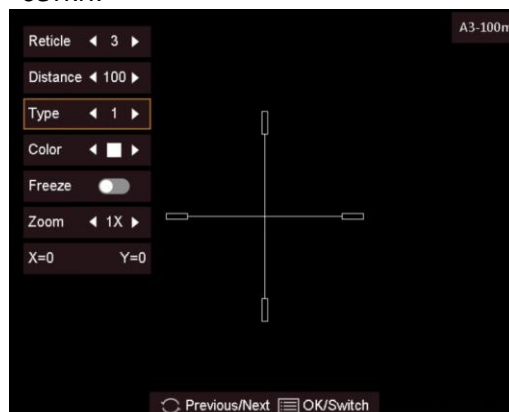

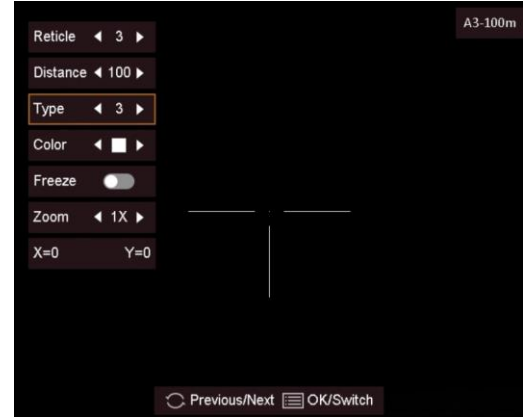

- 5. Выберите цвет визирной сетки.
	- 1) Поверните колесико для выбора параметра **Цвет**.
	- 2) Нажмите колесико для переключения между цветами визирной сетки. Для выбора доступен **Белый**, **Зеленый** и **Красный** цвет.
- 6. (Дополнительно) Повторите шаги 3-6 для настройки цвета других визирных сеток в группе.

### **Примечание**

При переключении номера визирной сетки в интерфейсе появится подсказка. Нажмите **OK**  для сохранения параметров текущей визирной сетки.

- 7. Удерживайте колесико для выхода из интерфейса в соответствии с подсказкой.
	- **OK:** сохранить параметр и выйти.
	- **Отмена:** выйти без сохранения параметра.

## **Примечание**

- В группе визирных сеток можно настроить 5 сеток.
- Когда включена функция «картинка в картинке», объект прицеливания можно увеличивать с помощью интерфейса.

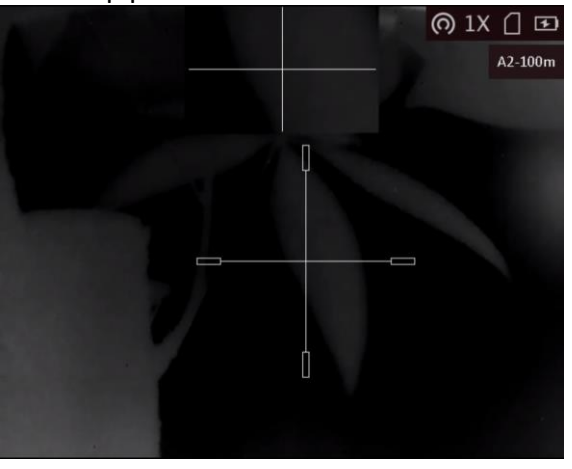

**Рис. 6-2. Эффект «картинка в картинке» в режиме визирной сетки**

● Если в режиме «Горячее – черное» выбрать для визирной сетки белый цвет, она автоматически отобразится в черном цвете.

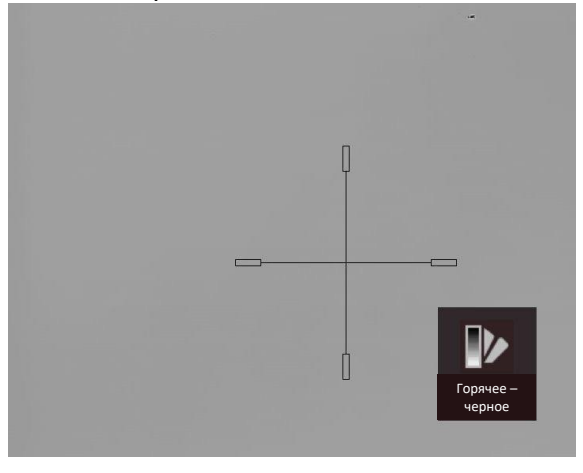

**Рис. 6-3 Белая визирная сетка в режиме «Горячее – белое»**

## **6.3 Коррекция визирной сетки**

Коррекция визирной сетки помогает прицеливаться с высокой точностью за счет выделения сдвига между большой и малой визирными сетками.

### **Перед началом работы**

Сначала выберите группу визирных сеток.

#### **Порядок действий**

- 1. В режиме просмотра удерживайте колесико, чтобы отобразилось меню.
- 2. Поверните колесико, чтобы выбрать  $\mathbb{G}$ , а затем нажмите колесико для входа в интерфейс настройки визирной сетки.
- 3. Нажмите колесико для выбора номера визирной сетки, коррекцию которой вы хотите провести.
- 4. Задайте расстояние до цели.
	- 1) Поверните колесико для выбора параметра **Расстояние.**
	- 2) Нажмите колесико для выбора номера, который вы хотите изменить.
	- 3) Поверните колесико для смены номера.
- 5. (Дополнительно) Поверните колесико для выбора параметра **Заморозка** и нажмите колесико для включения функции.

### **Примечание**

При включении функции заморозки для визирной сетки вы можете настроить положение курсора на замороженном изображении. Данная функция может предотвратить дрожание изображения.

- 6. Настройка положения визирной сетки.
	- 1) Совместите большую визирную сетку с целью.
	- 2) (Дополнительно) Поверните колесико для выбора параметра **Зум** и нажмите колесико для увеличения коэффициента зума.
	- 3) Поверните колесико, чтобы выбрать координаты, а затем нажмите колесико для переключения между осями X и Y.
	- 4) Поверните колесико, чтобы переместить визирную сетку, пока она не совпадет с положением цели. Малая визирная сетки указывает на начальное положение прицельной сетки.

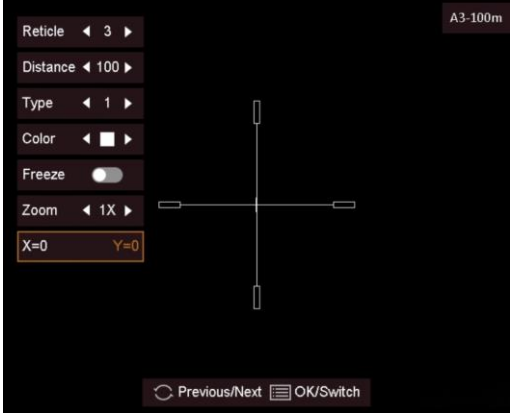

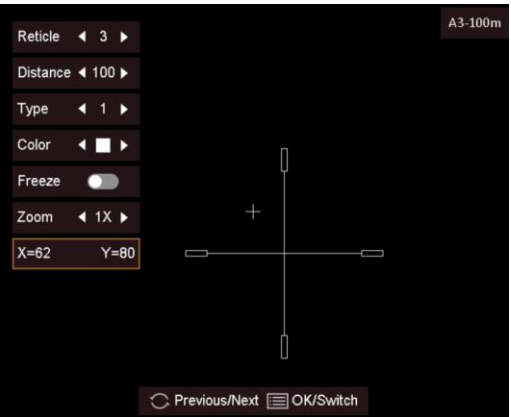

7. (Дополнительно) Повторите шаги 3-6 для настройки положения других визирных сеток в группе.

# **Примечание**

При переключении номера визирной сетки в интерфейсе появится подсказка. Нажмите **OK**  для сохранения параметров текущей визирной сетки.

- 8. Удерживайте колесико для выхода из интерфейса в соответствии с подсказкой.
	- **OK:** сохранить параметр и выйти.
	- **Отмена:** выйти без сохранения параметров.

# **Глава 7Измерение расстояния**

С помощью устройства можно измерять расстояние между целью и позицией наблюдения.

#### **Перед началом работы**

При измерении расстояния держите камеру устойчиво и точно направляйте ее на целевой объект. В противном случае точность измерения не гарантируется.

#### **Порядок действий**

- 1. Удерживайте колесико, чтобы открыть меню.
- 2. Поверните колесико, чтобы выбрать , а затем нажмите колесико для входа в интерфейс настройки.
- 3. Настройка параметров цели.
	- 1) Вращайте колесико, чтобы выбрать одну из следующих целей: **олень, серый волк, бурый медведь** или **другое**.
	- 2) Нажмите колесико и вращайте его, чтобы установить высоту цели.

### **Примечание**

Высота выбирается в диапазоне от 0,1 до 9,9 м.

- 3) Нажмите колесико для подтверждения.
- 4) Нажмите колесико и удерживайте его для сохранения настроек и возврата в интерфейс измерения расстояния.
- 4. Совместите середину верхней отметки с верхней точкой цели. Нажмите колесико для подтверждения.
- 5. Совместите середину нижней отметки с нижней точкой цели. Нажмите колесико для подтверждения.

#### **Результат**

В левом верхнем углу изображения отобразится измеренное расстояние до цели и ее высота.

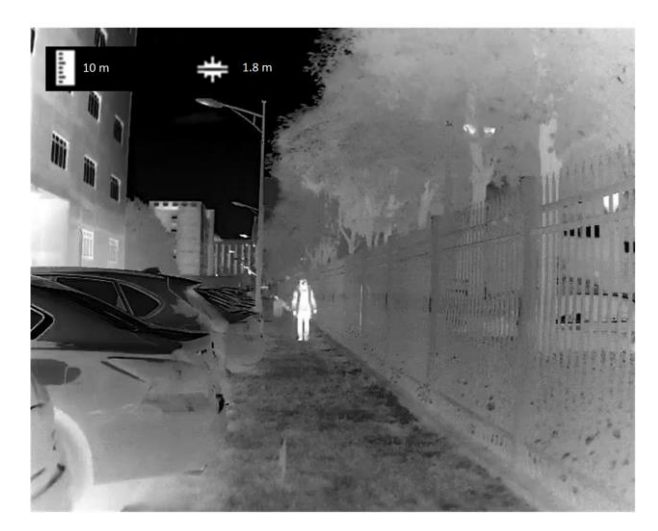

**Рис. 7-1. Результат измерений**

# **Глава 8Фото и видео**

Вы можете вручную записывать видео или делать снимки в режиме реального времени.

### **8.1 Съемка изображений**

#### **Порядок действий**

- 1. В режиме просмотра удерживайте колесико, чтобы отобразилось меню.
- 2. Поверните колесико, чтобы выбрать <sup>[o]</sup>, а затем нажмите колесико для съемки изображения.
- 3. Удерживайте колесико, чтобы выйти.

### **Примечание**

При успешной съемке изображение задерживается на 1 сек., а на дисплее отображается подсказка.

Для экспорта отснятых изображений см. главу *[Экспорт файлов](#page-31-0)*.

### **8.2 Запись видео**

#### **Порядок действий**

1. Чтобы начать запись, нажмите  $\boxed{\circledcirc}$  на главной странице просмотра в реальном времени.

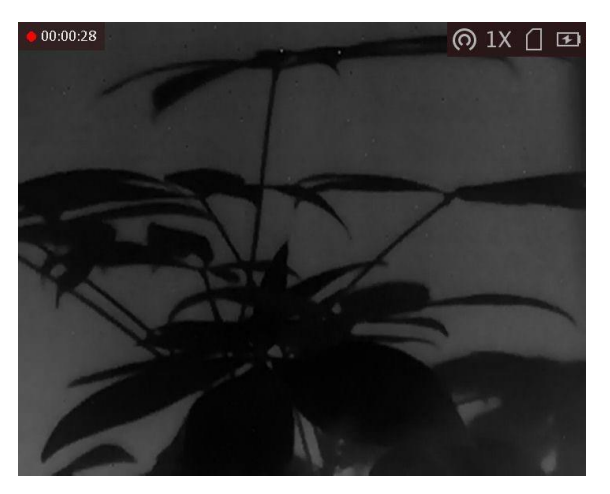

**Рис. 8-1. Начало записи**

В левой верхней части изображения отображается информация о времени записи.

2. Для остановки записи еще раз нажмите и удерживайте  $\sqrt{\hat{O}}$ .

#### **Что далее**

<span id="page-31-0"></span>Для экспорта отснятых видеозаписей см. главу *[Экспорт файлов](#page-31-0)*.

## **8.3 Предварительная запись видео**

После включения этой функции устройство может автоматически записывать 7 секунд до и после активации отдачи.

#### **Порядок действий**

- 1. Удерживайте колесико в главном окне просмотра в реальном времени, чтобы открыть меню.
- 2. Поверните колесико, чтобы выбрать  $\boxed{E}$ .
- 3. Нажмите колесико, чтобы включить/выключить режим этой функции.
- 4. Удерживание колесико, чтобы сохранить настройки и выйти.

### **Примечание**

При непрерывной отдаче устройство будет записывать 7 секунд до первой отдачи и 7 секунд после последней отдачи.

#### **Что далее**

Для экспорта отснятых видеозаписей см. главу *[Экспорт файлов](#page-31-0)*.

## **8.4 Экспорт файлов**

Эта функция используется для экспорта видеозаписей и фотографий.

#### **Перед началом работы**

- Отключите функцию точки доступа.
- После подключения к компьютеру включите устройство и оставьте его включенным в течение 10–15 сек. перед выполнением других операций.

#### **Порядок действий**

1. Подключение устройство к ПК с помощью кабеля Type-C.

### $\perp$ **Примечание**

При подключении кабеля убедитесь, что устройство включено.

- 2. Откройте на компьютере диск устройства. Перейдите в **каталог изображений цифровой камеры** и найдите папку, в названии которой указан год и месяц съемки. Например, если вы делали снимки или записывали видео в июне 2022 года, перейдите в каталог **каталог изображений цифровой камеры → 202206**, чтобы найти свои фотографии или видео.
- 3. Выберите файлы и скопируйте их на компьютер.

#### 4. Отсоедините устройство от ПК.

### **Примечание**

- Устройство отображает изображения при подключении к ПК, но такие функции, как запись, съемка и точка доступа, отключены.
- При первом подключении устройства к ПК драйвер устройства устанавливается автоматически.

# **Глава 9Подключение к клиентскому ПО**

После подключения устройства к приложению HIKMICRO Sight через точку доступа, вы сможете снимать фотографии, записывать видео и настраивать параметры устройства на своем телефоне.

#### **Порядок действий**

- 1. Удерживайте колесико, чтобы открыть меню устройства.
- 2. Нажмите кнопку  $\omega$ , чтобы включить функцию точки доступа.
- 3. Включите режим WLAN на телефоне и подключитесь к точке доступа.
	- Имя точки доступа: Wlan-IPTS и серийный номер.
	- Пароль точки доступа: последние 9 цифр серийного номера.
- 4. Отсканируйте QR-код, чтобы загрузить и установить данное приложение.

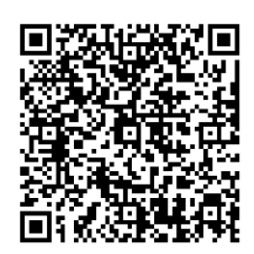

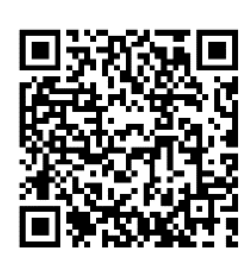

Система Android Система iOS

5. Откройте приложение и подключите телефон к устройству. Вы можете просматривать интерфейс устройства на телефоне.

### **Примечание**

- Устройство не сможет подключиться к приложению, если вы введете неправильный пароль несколько раз. Обратитесь к разделу *Восстановление устройства,* чтобы сбросить настройки устройства и снова подключиться к приложению.
- При первом использовании устройство должно быть активировано. После активации пароль по умолчанию должен быть изменен.

# **Глава 10 Настройки языка**

С помощью этой функции вы можете выбрать язык устройства.

- 1. Удерживайте колесико, чтобы открыть меню.
- 2. Поверните колесико, чтобы выбрать **•** в затем нажмите колесико для входа в интерфейс настройки языка.
- 3. Поверните колесико, чтобы выбрать нужный язык, а затем нажмите колесико для подтверждения.

# **Глава 11 Техническое обслуживание**

Эта часть руководства знакомит с операциями по просмотру информации об устройстве, обновлению устройства, восстановлению параметров по умолчанию и т. д.

## **11.1 Просмотр информации об устройстве**

#### **Порядок действий**

- 1. Удерживайте колесико, чтобы открыть меню устройства.
- 2. Выберите  $\Phi$  и нажмите колесико. Вы можете просмотреть информацию об устройстве, такую как версия и серийный номер.

## **11.2 Обновление устройства**

#### **Перед началом работы**

- Сначала необходимо загрузить пакет обновления (включая основную прошивку и прошивку FPGA).
- Убедитесь, что функция точки доступа отключена.
- После подключения к компьютеру включите устройство и оставьте его включенным в течение 10–15 сек. перед выполнением других операций.

#### **Порядок действий**

- 1. Подключите устройство к компьютеру с помощью кабеля, а затем включите устройство.
- 2. Скопируйте файл обновления в корневой каталог устройства.
- 3. Нажмите и удерживайте кнопку  $\Diamond$ , чтобы перезагрузить устройство. Обновление будет выполнено автоматически. Процесс обновления будет отображаться в главном интерфейсе.

### **Примечание**

Удостоверьтесь, что устройство во время обновления подключено к ПК. Нарушение подключения может привести к сбою обновления, повреждению прошивки и т. д.

4. Повторите вышеуказанные шаги, чтобы обновить все пакеты прошивок один за другим.

## **11.3 Восстановление устройства**

- 1. Удерживайте колесико, чтобы открыть меню устройства.
- 2. Поверните колесико, чтобы выбрать **•**, и нажмите колесико, чтобы восстановить настройки устройства по умолчанию, руководствуясь инструкциями на экране.

# **Глава 12 Часто задаваемые вопросы**

### **12.1 Почему не включается монитор?**

Проверьте, не разряжена ли батарея устройства. Проверьте монитор, выполнив зарядку батареи устройства в течение хотя бы 5 мин.

### **12.2 Если изображение нечеткое, как его настроить?**

Поворачивайте ручку фокусировки, пока изображение не станет четким. См. раздел «Регулировка диоптра».

## **12.3 Не удается сделать фото или записать видео. В чем проблема?**

Проверьте следующее.

- Не подключено ли устройство к ПК. В этом состоянии функции съемки и записи отключены.
- Не заполнена ли память.
- Не разряжена ли батарея устройства.

### **12.4 Почему ПК не распознает устройство?**

Проверьте следующее.

- Проверьте, подключено ли устройство к ПК с помощью прилагаемого USB кабеля.
- $\bullet$  Если вы используете другой USB-кабель, убедитесь, что его длина не превышает 1 м.
- Не включена ли функция точки доступа. Если это так, перейдите в меню устройства и отключите функцию точки доступа.

# **Глава 13 Приложение**

### **13.1 Команды для управления устройством**

Отсканируйте следующий QR-код, чтобы получить стандартные команды для управления устройством через последовательный порт.

Обратите внимание, что список команд содержит часто используемые команды для управления тепловизионными камерами HIKMICRO через последовательный порт.

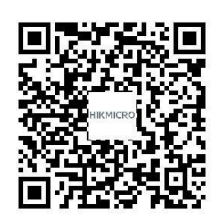

## **13.2 Матрица связи с устройством**

Отсканируйте следующий QR-код, чтобы получить матрицу связи с устройством. Обратите внимание, что данная матрица содержит все коммуникационные порты тепловизионных камер HIKMICRO.

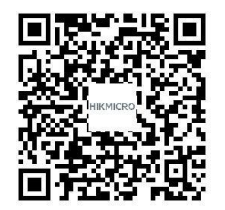

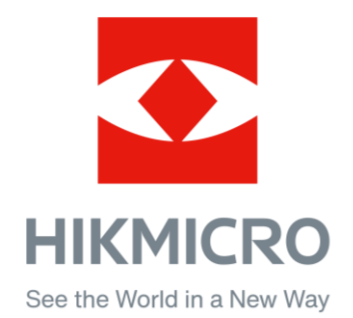

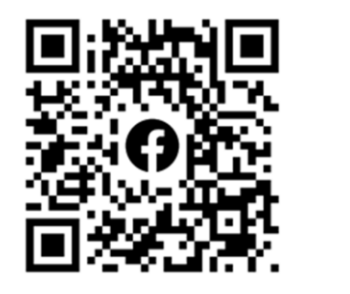

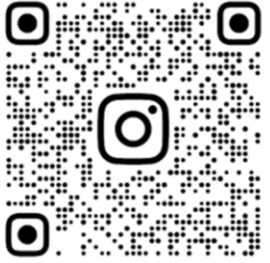

Facebook: HIKMICRO Outdoor Instagram: hikmicro\_outdoor

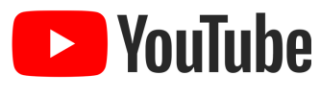

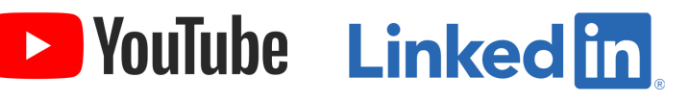

YouTube: HIKMICRO Outdoor

LinkedIn: HIKMICRO